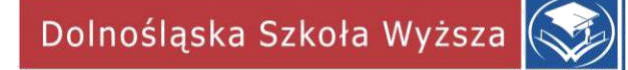

# **Instrukcja wysyłania wiadomości do Studentów przez USOSweb**

# **The instructions for sending messages via USOSweb**

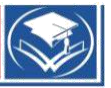

#### **Do czego służy USOSmail?**

#### **What is the USOSmail used for?**

USOSmail jest częścią systemu USOSweb, która wspomaga komunikację elektroniczną między pracownikami i studentami, którzy prowadzą/uczęszczają na te same zajęcia. Wspomaganie to polega na dostarczeniu prostego mechanizmu, pozwalającego wysłać (i tylko wysłać, nie jest możliwe odebranie odpowiedzi przez USOSmail, czytaj niżej) wiadomość do danej grupy pracowników lub studentów.

Z pomocą modułu USOSmail każdy użytkownik może wysłać wiadomość do:

- − członków (i prowadzących) grup zajęciowych, w których uczestniczy (w przypadku pracownika grup zajęciowych, które prowadzi), •dowolnych osób, wyszukanych w katalogu użytkowników,
- − na konkretne adresy e-mail, wpisane "z ręki",
- − uprzednio zdefiniowanych przez siebie grup odbiorców.

USOSmail is a part of the USOSweb system which supports the online communication between employees and students who teach or attend the same classes. The support is based on providing a simple mechanism allowing to send (NOT receive) a message for a particular group of employees or students.

Thanks to USOSmail each user is able to send a message to:

- the teachers and members of groups the user belongs to,
- any user found in the catalogue of users
- particular e-mail addresses typed by the user
- predefined groups of receivers

#### **Do czego nie służy USOSmail?**

#### **What is USOSmail NOT used for?**

USOSmail nie służy do odbierania wiadomości!

Wszystkie wiadomości wysłane z modułu USOSmail posiadać będą w polu Nadawca Twoje imię i nazwisko oraz Twój adres e-mail taki, jaki widnieje w katalogu użytkowników, na Twojej stronie. Jeśli więc odbiorca Twojej wiadomości będzie chciał na nią odpowiedzieć, to jego odpowiedź dojdzie na adres Twojej skrzynki pocztowej. Aby sprawdzić, czy ktoś odpowiedział, sprawdź swoją skrzynkę.

The USOSmail is not used for receiving messages!

Your name, last name and your e-mail address from the users catalogue and from your website will be included in each message you sent via USUSmail. If the receiver wants to answer your message, their answer will be sent to your e-mail. If you want to know if anyone has answered, check your e-mail.

#### **1. Należy otworzyć przeglądarkę internetową i wejść na stronę: Open a browser and type:**

[www.usosweb.dsw.edu.pl](http://www.usosweb.dsw.edu.pl/)

Po otwarciu strony należy kliknąć **zaloguj się** w prawym górnym rogu **Log in** in the top right corner

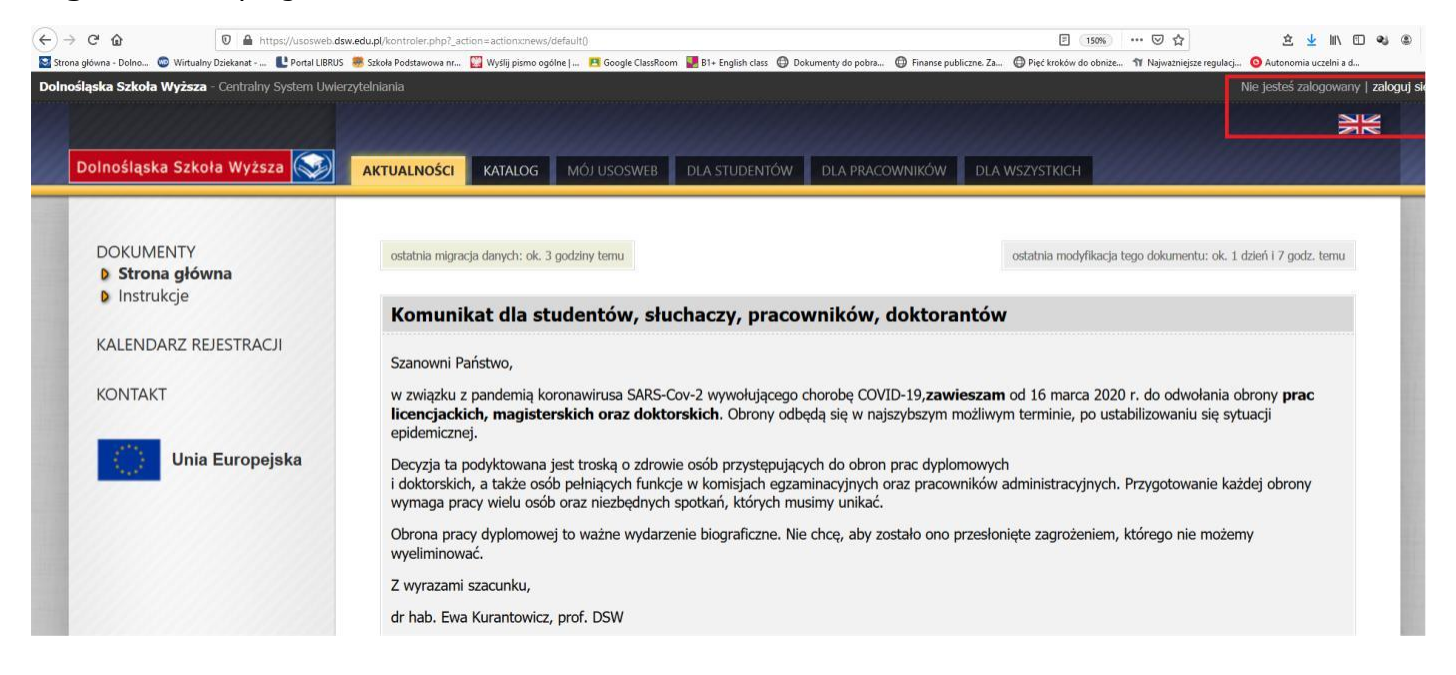

# **2. Na stronie logowania należy podać swój login i hasło i kliknąć ZALOGUJ**

**On the login page type your login, password and click LOG IN** 

# Logowanie Wirtualnie na Uczelni

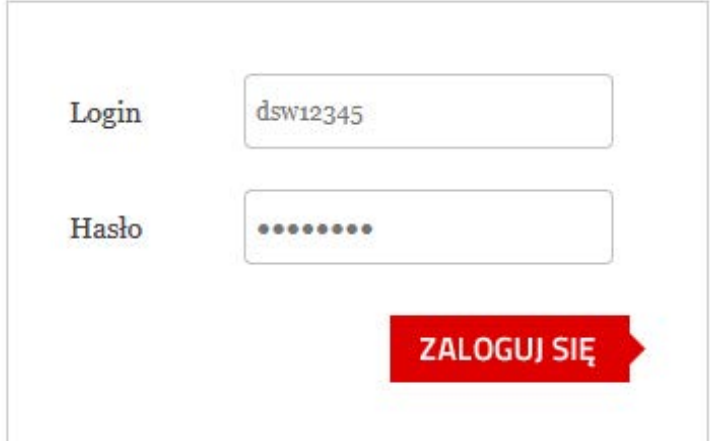

Dolnośląska Szkoła Wyższa

 $\overline{2}$ 

**3. Po zalogowaniu do USOSWeb pojawi się ekran startowy MÓJ USOSWEB** (jeśli pojawi się inna strona należy w górnym menu wybrać MÓJ USOSWEB).

## **After logging in, you will see the MY USOSWEB start screen (if not, please choose MY USOSWEB in the top menu)**

Następnie w menu po lewej stronie należy kliknąć **USOS MAIL**

#### **Then click USUS MAIL in the menu on the left**

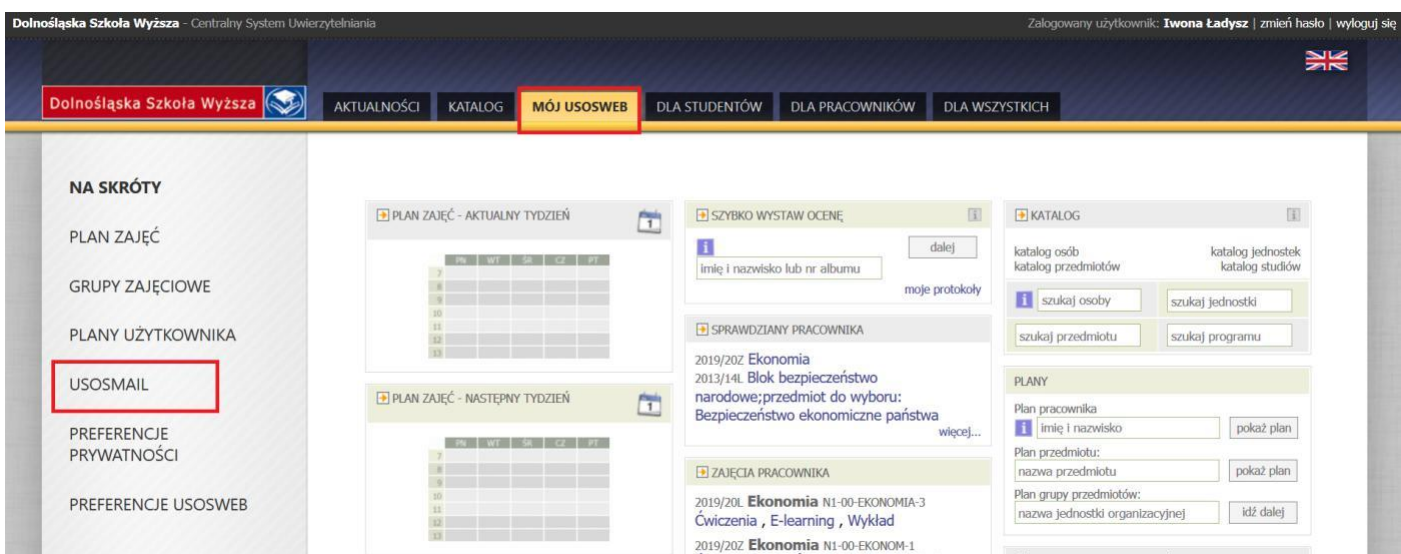

#### **UWAGA**

#### **Attention!**

Przyciski funkcji USOS-MAIL znajdują się w różnych zakładkach USOSweb: MÓJ USOSWEB, PROTOKOŁY, GRUPY ZAJĘCIOWE - listy studentów danej grupy.

Bez względu na to, z której zakładki rozpoczyna się wysyłanie wiadomości nastąpi przejście do tej samej strony USOS-MAIL.

The USOS-MAIL function buttons are placed in different USOSweb tabs: MY USOSWEB, PROTOCOLS, GROUPS – students lists.

You will be redirected to the same USOS-MAIL website regardless of which tab the message sending starts with.

#### **4. Otwiera się strona z formularzem wysłania nowej wiadomości. Aby dodać odbiorców należy kliknąć DODAJ ODBIORCÓW.**

#### **The new message form is visible now. To add receivers, click ADD RECEIVERS.**

# Nowa wiadomość

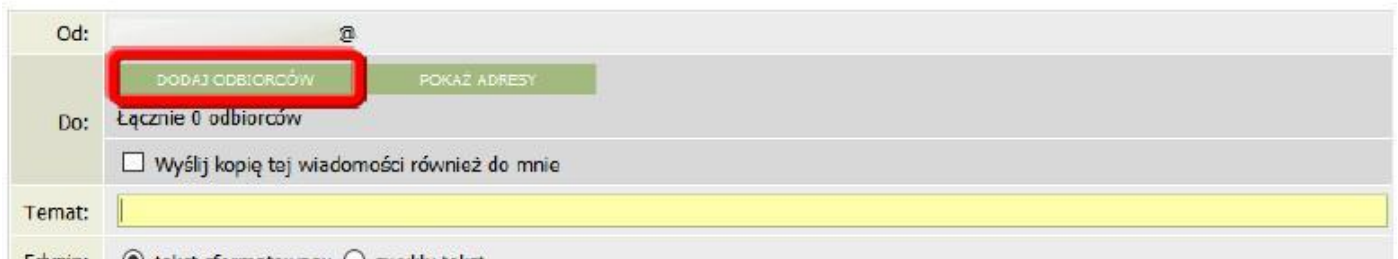

5. W nowo otwartym oknie **WYBÓR ODBIORCÓW** wybieramy zakładkę **GRUPY ZAJĘCIOWE** jako pierwsze wybieramy jedną z grup, do których chcemy wysłać wiadomość:

- − studentów tej grupy
- − prowadzących tę grupę
- − studentów oraz prowadzących tę grupę.

Następnie z listy poniżej wskazujemy konkretny przedmiot (możemy zaznaczyć kilka przedmiotów), do którego powyższa grupa ma należeć.

Możemy tutaj wybrać:

- − CAŁY PRZEDMIOT (zostaną wybrane wszystkie osoby zapisane na przedmiot bez względu na liczbę grup)
- − GRUPA NR 1,
- − GRUPA NR X itd.(np. gdy chcemy wysłać wiadomość tylko do grupy nr 1 i 3 z pominięciem grupy nr 2)

Na koniec klikamy przyciska ZAPISZ I ZAMKNIJ.

In the CHOOSE RECEIVERS for please choose the GROUPS tab, then choose the groups you want to send your message to:

- **Students**
- **Teachers**
- Both students AND teachers

Next, choose the subject from the list below (you can choose more than one) to which the group is to belong to.

You can choose:

f

- The whole subject
- GROUP 1
- GROUP X etc. (if you want to send the message to groups 1 and 3 and omit group 2 etc.)

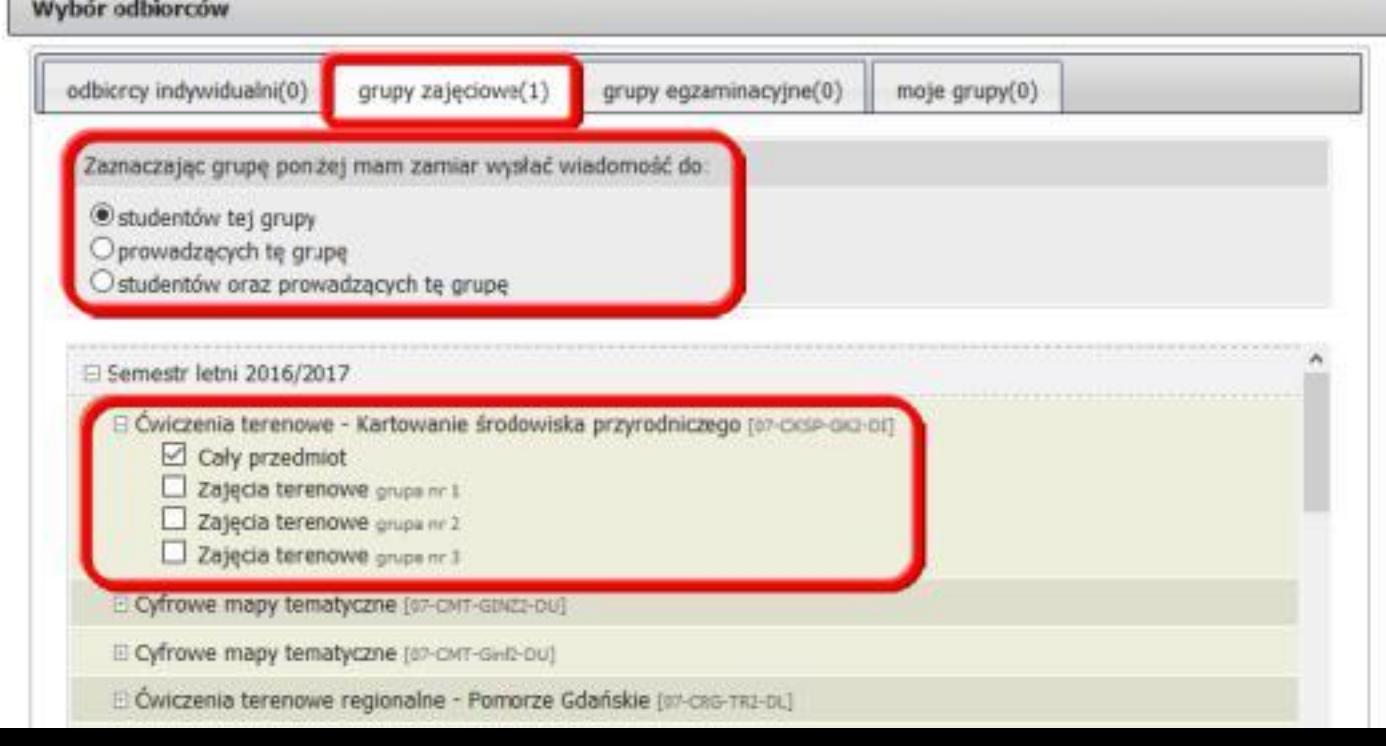

**6. Potwierdzeniem poprawnego dodania odbiorców jest komunikat o łącznej liczbie obiorców w polu DO:**

#### **If you add the receivers correctly, you will see the numer of receivers in TO:**

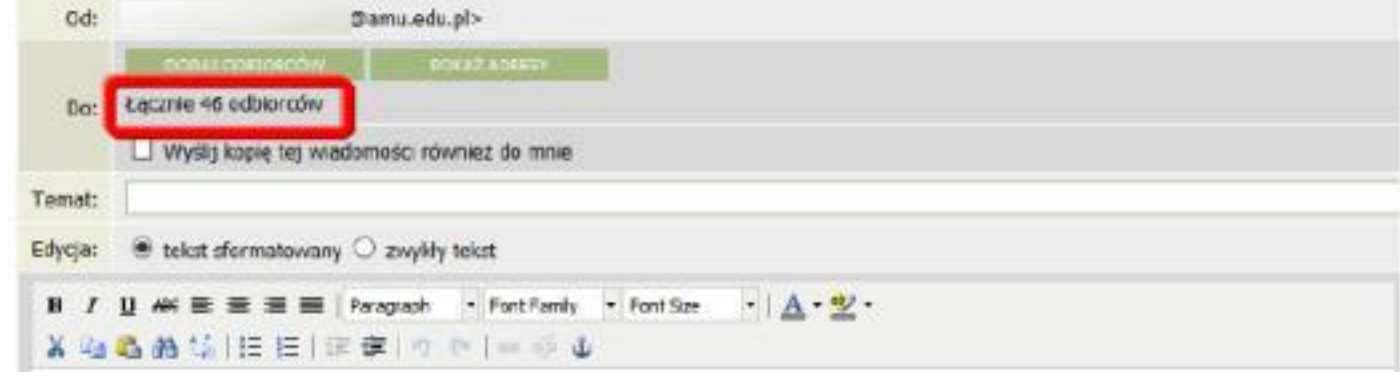

#### UWAGA Attention!

Jeżeli funkcja USOS-MAIL została wybrana z zakładki np. PROTOKOŁY, GRUPY ZAJĘCIOWE, czyli przy konkretnej grupie zajęciowej, pomijamy wtedy krok nr 5. Odbiorcy dodają się wtedy automatycznie do wysyłanej wiadomości.

If the USOS-MAIL function was chosen in, for example, PROTOCOLS, GROUPS or a particular group, please skip step 5. The receivers will be added automatically to the message.

7. Należy wprowadzić **TEMAT** i **TREŚĆ wiadomości**. Opcjonalnie można dodać też **ZAŁĄCZNIK**. Wysłanie wiadomości następuje po kliknięci na przycisk **WYŚLIJ.**

## **Type the subject and the content of the message. You can also add files. The message is sent after you click the SEND button.**

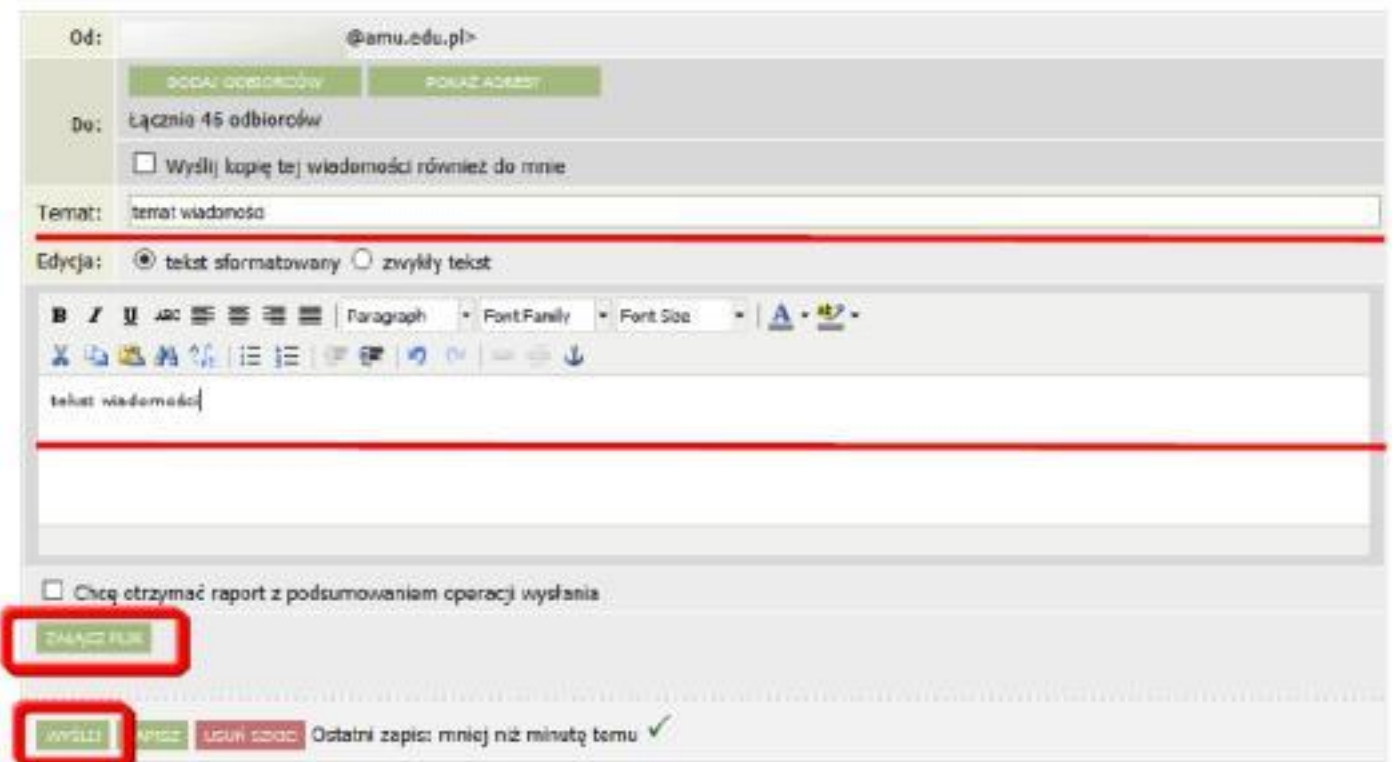

# **7. Kończenie pracy z USOSweb**

## **HOW TO FINISH**

W celu zakończenia pracy z systemem USOSWeb należy kliknąć **WYLOGUJ SIĘ** znajdujący się u góry z prawej strony.

To finisz your work, please click the LOG OUT button in the top right corner.